加入者様各位

## メールソフト設定手順(Thunderbird)

長門市ケーブルテレビ放送センター

## 注意事項

- お手元に「登録完了通知書」をご準備ください。
- ほっちゃテレビ以外の回線からは設定できません。
- 本手順書は、最新版の Thunberbird (バージョン 102) での手順をご説明しています。以下 のページを参照のうえ、あらかじめ最新版の Thunberbird にアップデートを行ってくださ い。

https://support.mozilla.org/ja/kb/updating-thunderbird

## 設定手順

- 1. Thunderbird を起動します。
- 2. 以下の通り入力し「手動設定」をクリックします。

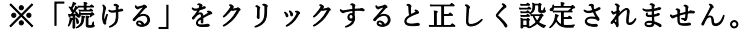

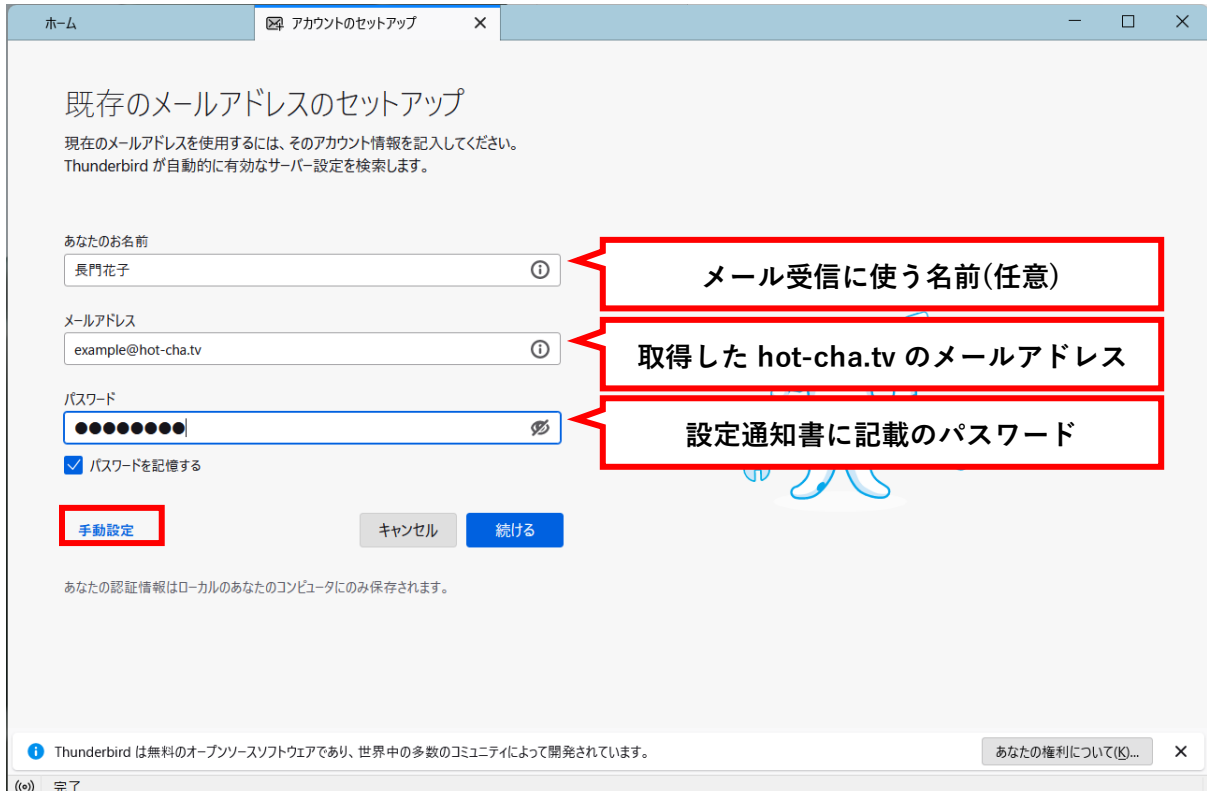

- 3. 以下の通り指定し「完了」をクリックします。
	- ・受信サーバー
		- ・プロトコル:POP3
		- ・ホスト名:pop.hot-cha.tv
		- ・ポート番号:995
		- ・接続の保護:SSL/TLS
		- ・認証方式:通常のパスワード認証
		- ・ユーザー名:取得した hot-cha.tv のメールアドレス
	- ・送信サーバー
		- ・ホスト名:smtp.hot-cha.tv
		- ・ポート番号:465
		- ・接続の保護:SSL/TLS
		- ・認証方式:通常のパスワード認証

## ・ユーザー名:取得した hot-cha.tv のメールアドレス

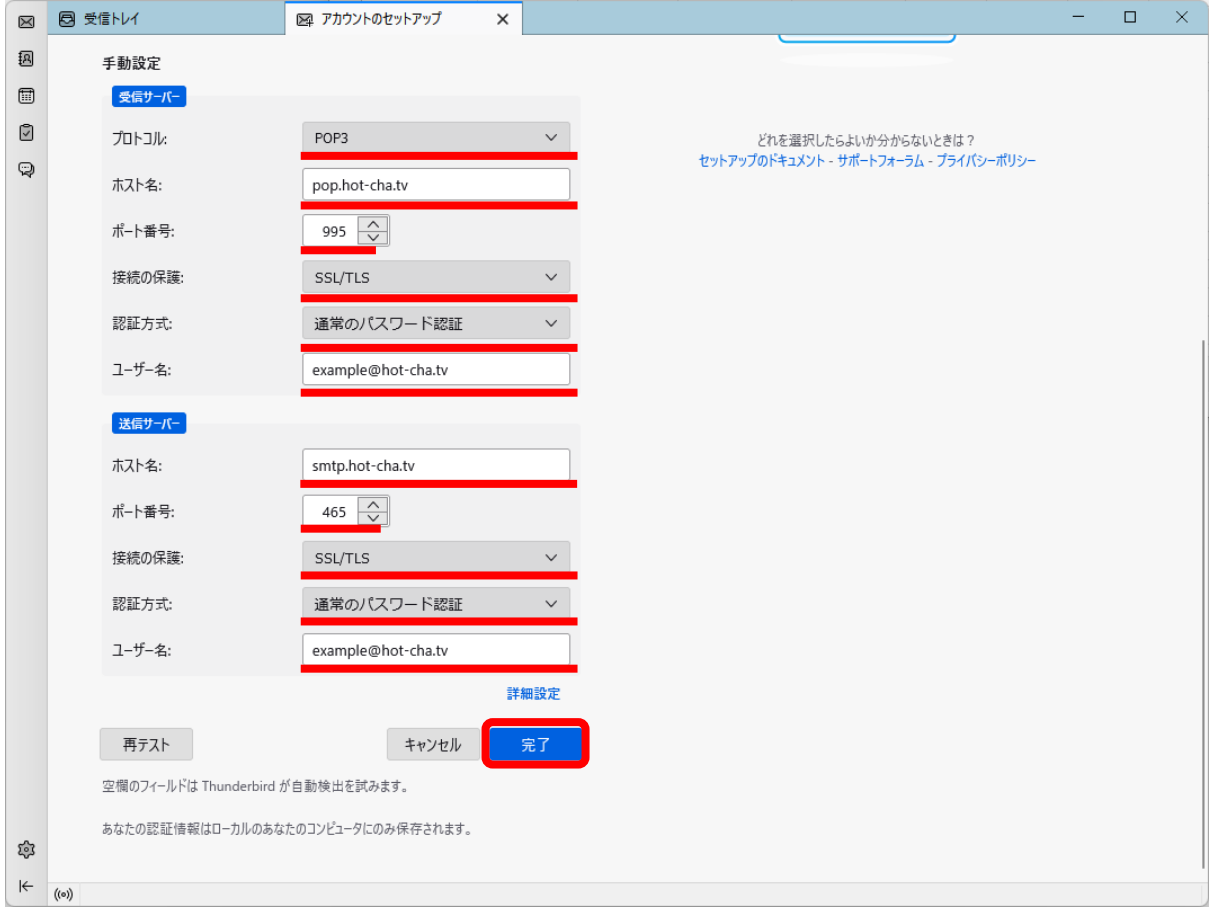

4. 「アカウントの作成が完了しました」と表示されたら「完了」をクリックします。

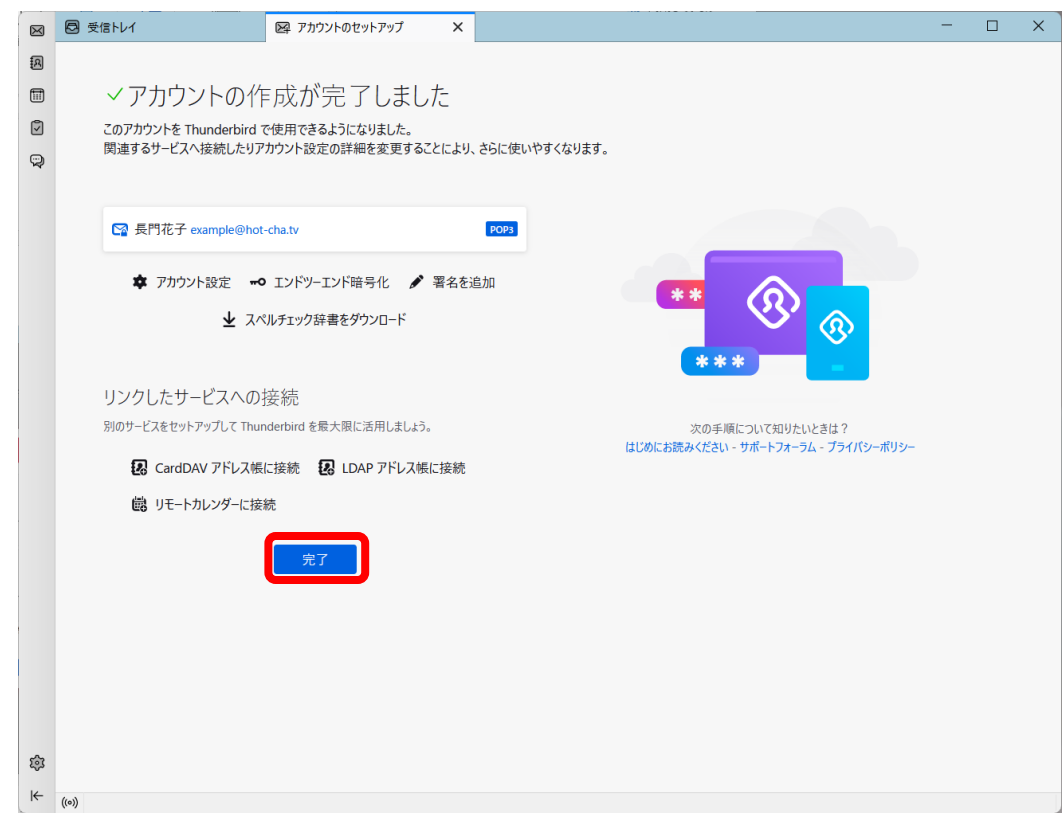

5. 以下の画面が表示された場合は「既定として設定」をクリックします。

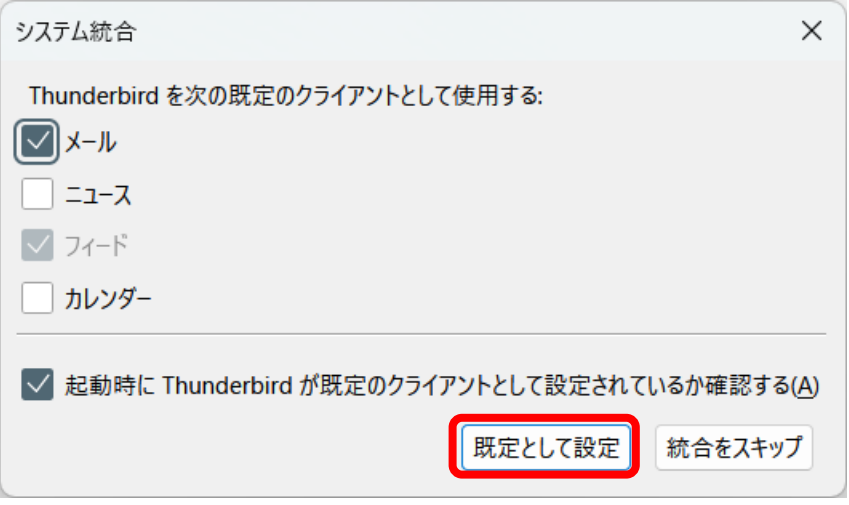

6. 自分宛てにメールを送信するなどして、メールの送受信ができることをお試しください。 エラーが発生する場合は、設定内容に誤りがないかご確認ください。 以上で設定は完了です。

以上